## **T06 PRÁCTICA COMPOSICION DE BANDAS**

## **COMBINACIONES DE BANDAS MÁS COMUNES PARA LANDSAT 8**

- Color natural 4 3 2
- Falso color (urbano) 764
- Color infrarrojo (vegetación) 5 4 3
- Agricultura 652
- Penetración atmosférica 7 6 5
- Vegetación saludable 5 6 2
- Tierra/agua 564
- Natural con remoción atmosférica 7 5 3
- Infrarrojo de onda corta 754
- Análisis de vegetación 6 5 4

## **COMPOSICION DE BANDAS CON QGIS**

1) En el directorio donde hemos guardado la descarga de los datos de imágenes LANDSAT nos aparecen una serie de imágenes con una codificación. Observar que se indican los números de bandas.

En el caso de las imágenes utilizadas como ejemplo, dispongo de 9 bandas.

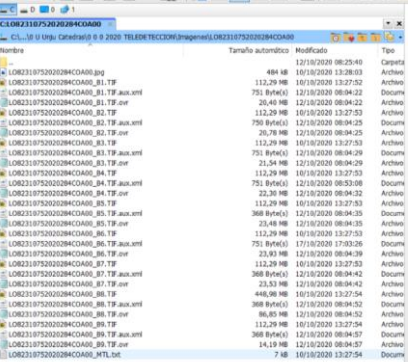

**2)** "Subo" TODAS las bandas al espacio de trabajo de QGIS. Utilizo la herramienta **"Añadir capas raster"**

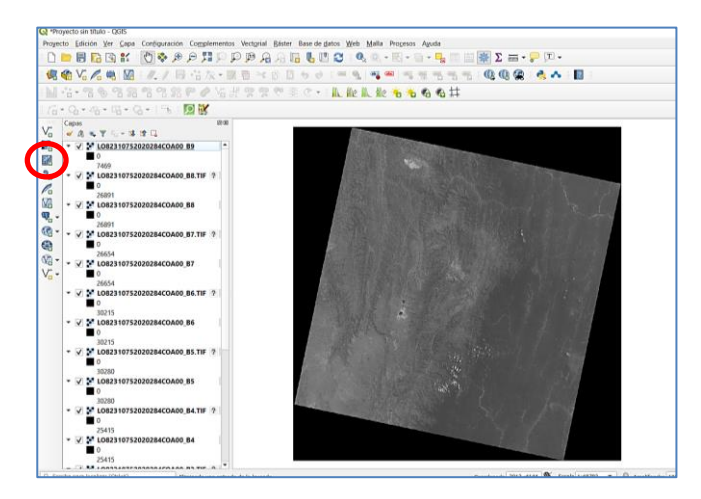

3) Combinamos TODAS LAS BANDAS y para ello, pulsamos en el menú **Raster/Miscelánea/Combinar**

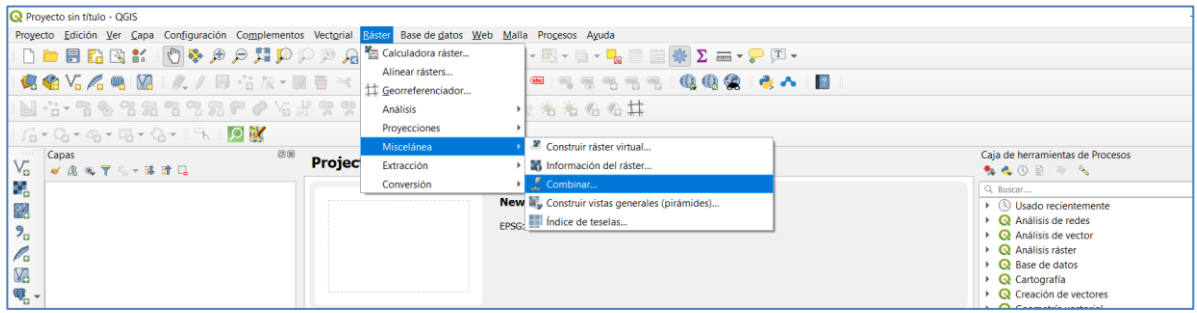

**ATENCION: En el desplegable, seleccionamos TODOS LOS ARCHIVOS (1 ARCHIVO POR BANDA) y tildamos la casilla: "Coloque cada archivo de entrada en una banda separada" .**

El objetivo de esta fase de combinar es generar **UN ARCHIVO** donde se diferencien **TODAS LAS BANDAS.**

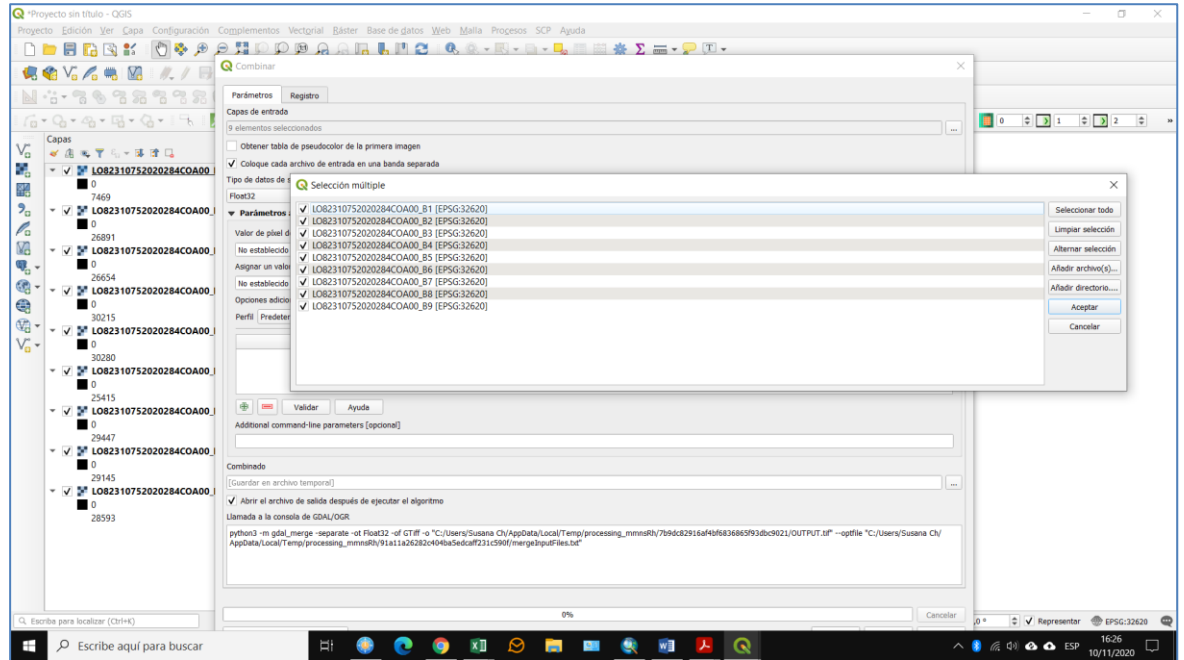

4) VERIFICAMOS que los archivos estén en el ORDEN CORRECTO, es decir, banda 1, banda 2, etc.. **EJECUTAMOS LA ACCION**.

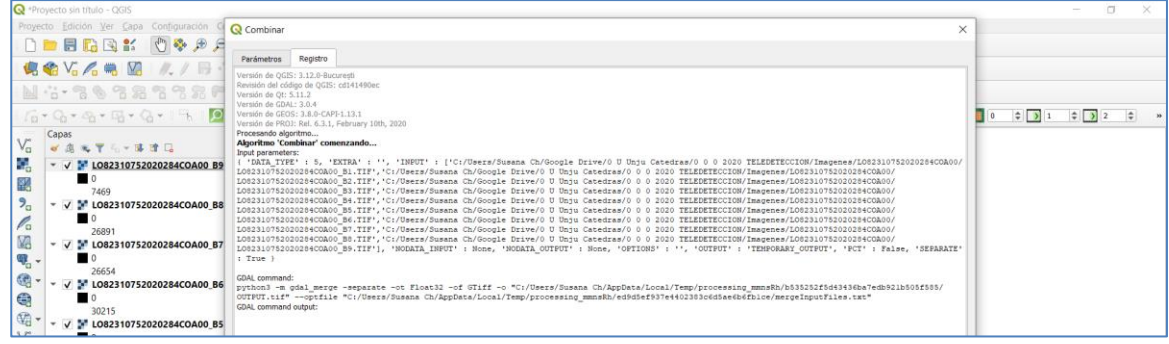

5) El resultado es un NUEVO ARCHIVO "COMBINADO"

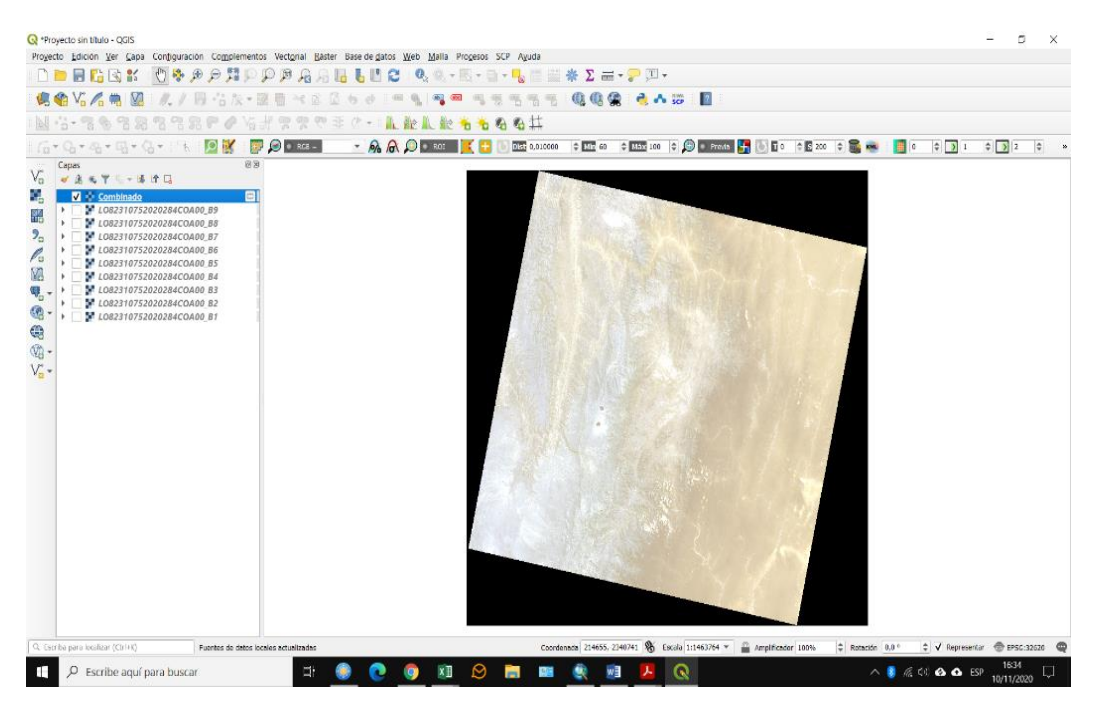

6) Realizaremos 1 de las posibles combinaciones más comunes:

**"Natural color o color natural",** resultante de la combinación de las bandas **RGB 4,3,2,** saliendo por los cales rojo, verde y azul del monitor respectivamente.

**Haciendo doble click sobre el archivo combinado, en "simbología" seleccionamos para el canal R, la banda 4, para el canal G la banda 3 y para el canal B, la banda 2 y aceptamos.**

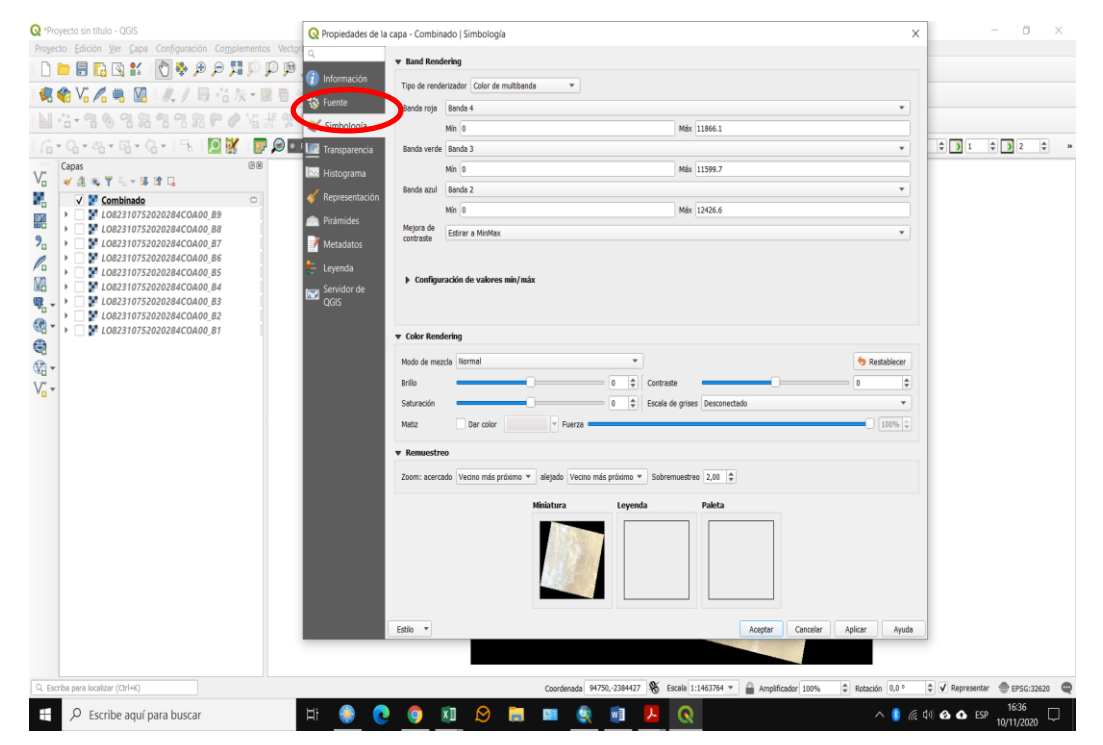

7) CAPTURAR UNA PANTALLA Y COPIAR EN UNA NUEVA HOJA PARA ENVIAR LA PRÁCTICA.

SELECCIONAR 3 (TRES) NUEVAS COMBINACIONES DE BANDA Y COPIAR LA PANTALLA. **ENVIAR EL ARCHIVO.**